## 哈尔滨音乐学院校考初试视频作品录制提交操作说明

#### **特别提醒**

(1)考试前务必保持手机电量充足,确保在拍摄过程中不会出现因为手机电量过低自动关机、录制内容丢失 的情况。对考试时间比较长的专业,必须准备好电源和移动电源,可随时立即使用。

(2)考试前务必检查网络信号,确保在提交的过程中网络环境正常,避免出现断网的情况导致视频提交失败。 建议是稳定的 wifi 或者 4G 网络,如果遇到网络异常,可以先尝试切换 wifi 和 4G 进行尝试。

(3)考生考前务必将手机调至飞行模式并退出除小艺帮之外的其他应用程序,例如微信、QQ、录屏、音乐、 视频、在线课堂等可能会用到麦克风、扬声器和摄像头的程序,确保在拍摄过程中不会被其他应用程序干扰。

(4)苹果手机禁用夜间模式和静音模式。

(5)考试前务必确保手机存储空间充足,至少有 5G 的剩余存储空间。如有多个科目的考试,建议至少有 10G 的剩余存储空间。确保在拍摄过程中不会因为手机存储的问题导致录制中断、录制内容丢失的情况。考试时间越长, 需要预留的空间越多。

(6) 为使拍摄画面与原考试作品高度一致,考生必须选用手机固定器(建议手机支架), 在模拟考试中务必 将手机支架放置前侧适当位置,支架调到合理高度,手机调试至合适的录制角度,提前固定好最佳拍摄点,确保考 生和考试画面同时在拍摄范围内,以便高效利用考试时间。

(7) 为保证考试过程不受干扰,建议考生准备背景单一、安静无杂音的场所,注意避免或减小风声、无关人 员说话声、手机铃声等相关杂音,保证光线充足,确保拍摄视频画面清晰。

(8) 只能使用手机安装小艺帮 APP 和小艺帮助手 APP 考试, 不能使用其他任何硬件设备 (ipad、电脑等)。

(9)在正式考试前请务必进行考前练习及模拟考试,熟悉小艺帮 APP 操作流程和考试流程,以免影响正式考 试。

(10)双机位考试时,先下载安装小艺帮 APP 为主考手机,再用另一部手机下载安装小艺帮助手 APP 作为辅 考手机。主考手机进入模拟考试/正式考试后,请用辅考手机扫描考试页面的二维码,开启辅考手机机录制。专业 对应二维码仅限考生本人使用,一定不能外泄二维码,最多仅允许三台手机扫码成功,扫码成功手机超过三台之后 扫码无效。

(11)双机位考试时,必须提交完该专业所有科目对应的主机位视频后,辅机位视频才可以提交;或该专业考 试时间结束后,辅机位视频才可以提交。

(12)正式考试时一定不能录屏、不能截屏、不能锁屏。

(13)正式考试中,必须在考试规定时间内点击各科目提交按钮。考试专业、科目视频都完成提交后,需要一 直关注上传进度,一定不要退出程序,如遇网络不稳定中断上传,建议切换网络,根据提示继续上传,直至视频上 传成功。

(14)全部视频上传成功前,一定不要使用手机管家清理手机内存、垃圾数据,考试时间结束后 48 小时内一 定不要卸载 APP。

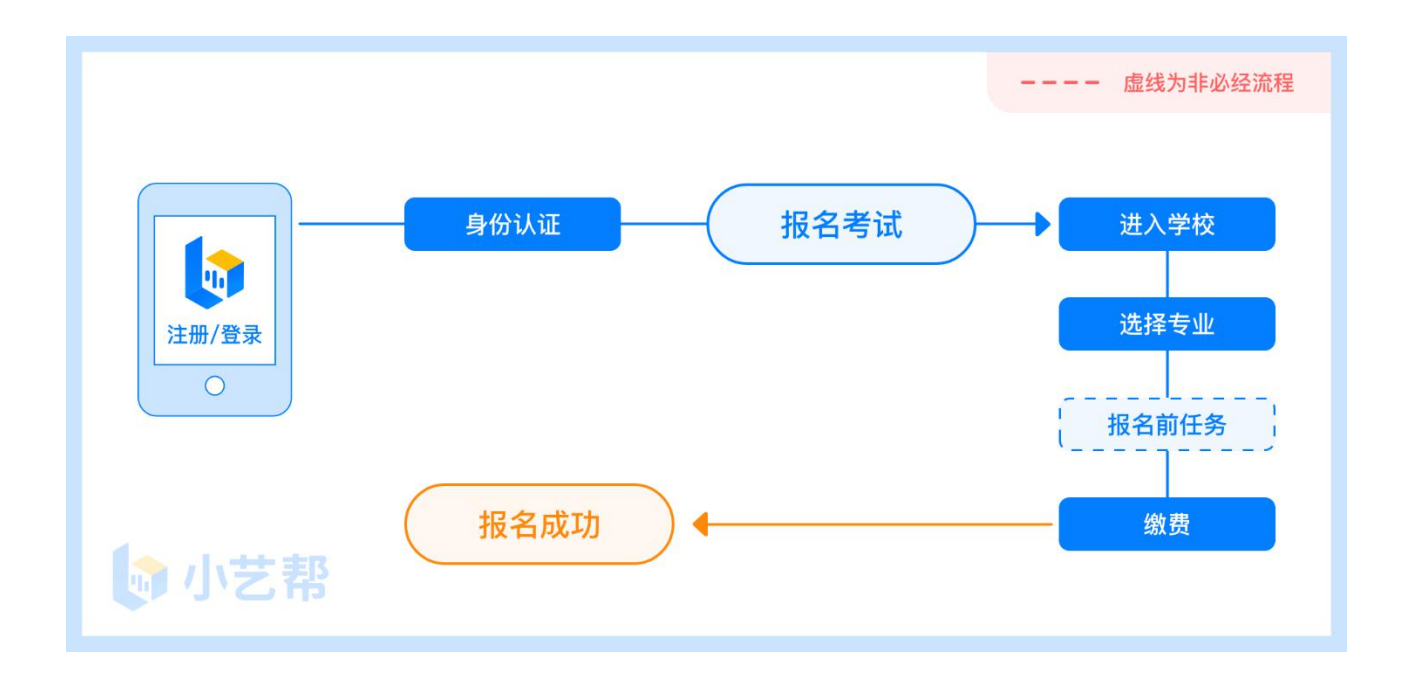

## 报名前及报名流程图

## **1.下载注册及登录**

## 1.1 下载安装

扫描下方二维码即可下载安装,或到小艺帮官方网站扫描二维码下载,考生不要通过其他渠道下载。网址: <https://www.xiaoyibang.com/>

本次考试要求全部使用双机位录制,请考生准备两台手机,安装小艺帮 APP 的手机为主机,安装小艺帮助手 APP 的手机为辅机 ("小艺帮助手"相关操作说明详见下文 6.双机位考试 "小艺帮助手 app 为辅机位"介绍)。 安装时,请授权**允许**小艺帮使用您的摄像头、麦克风、扬声器、存储空间、网络等权限,以保证可以正常考试。 **小艺帮仅提供手机 IOS 和安卓版本,不支持 iPad 和各种安卓平板,敬请谅解!**

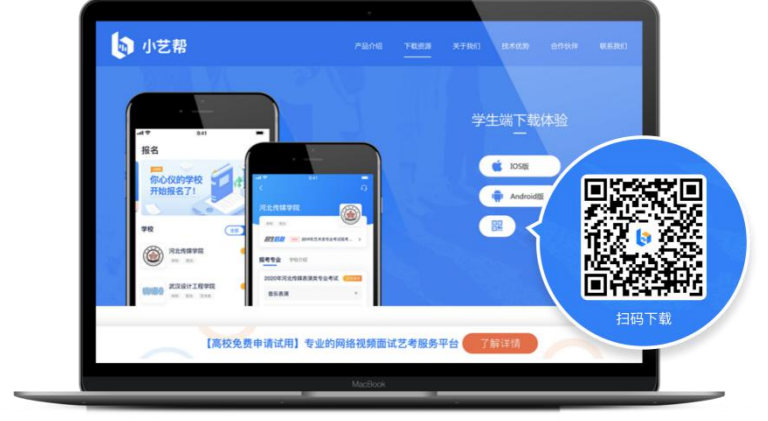

1.2 注册

打开 app 点击【注册】,输入手机号,点击发送验证码后填写, 设置密码并牢记, 点击注册。

### 1.3 登录

进入登录页,使用手机号/身份证号/邮箱和密码即可登录,身份证号登录必须是后续完成考生身份认证方可使 用,身份证号必须为考生本人身份证号。

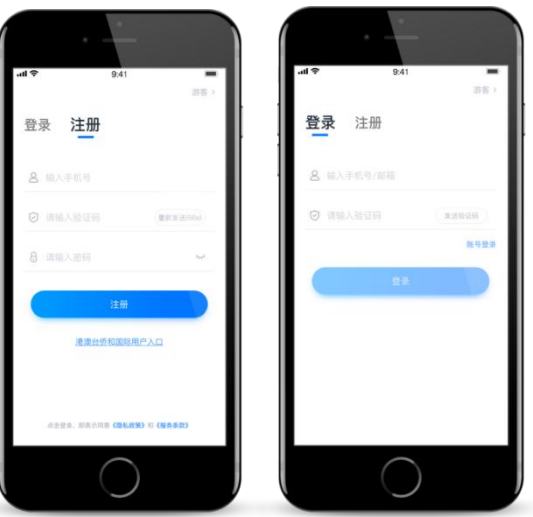

## **2.身份认证及填写考生信息**

首次登录,需要认证考生的报考信息,才可以报名参加考试。注意屏幕下方小蓝条,认证免费,认证后不可更 改信息。

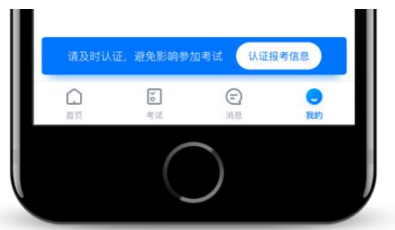

## 2.1 身份认证

请认证考生身份证照片,按提示上传身份证人像面和国徽面,点击下一步,也可点击右上方手动上传身份证信 息,填写身份证上的信息进行识别。

如遇到身份证已被验证,可点击"去申诉",请耐心等待人工审核结果。 请尽早完成身份认证以免影响考试。

## 2.2 填写考生信息

1.提前准备一张免冠证件照电子版、高考报考证。

2.选择身份为"**高考生**",按照指引填写学籍信息,即可完成认证。请务必根据实际情况填写。

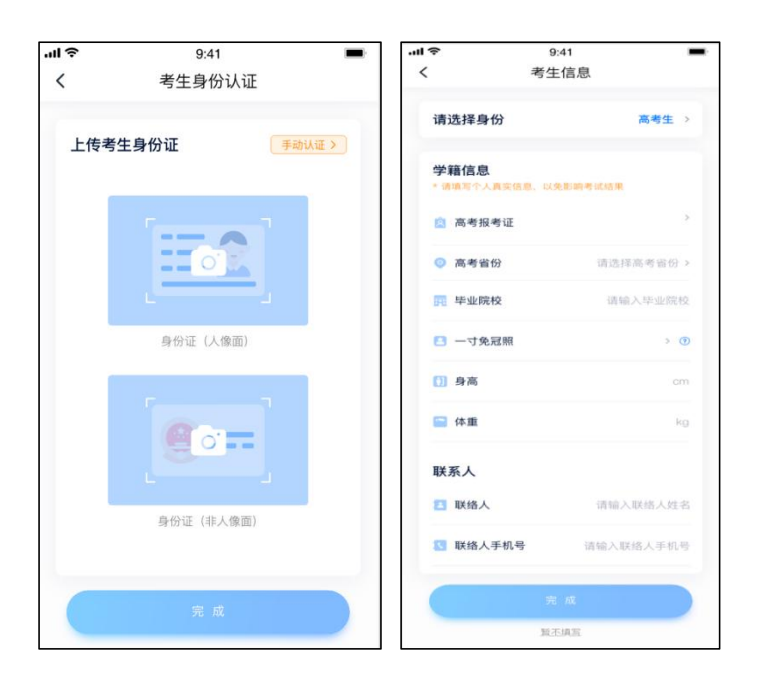

## **3.考试报名缴费**

1.在【首页】搜索,或直接在下方列表找到哈尔滨音乐学院,点击进入学校详情页,选择报考专业进入; 2.报名时请确认招考地区是否正确,仔细阅读报名信息、报名须知、招生专业信息、报考要求及录取规则; 3.点击下方报名按钮,选择支付方式支付费用,完成考试报名。以下仅为示例:

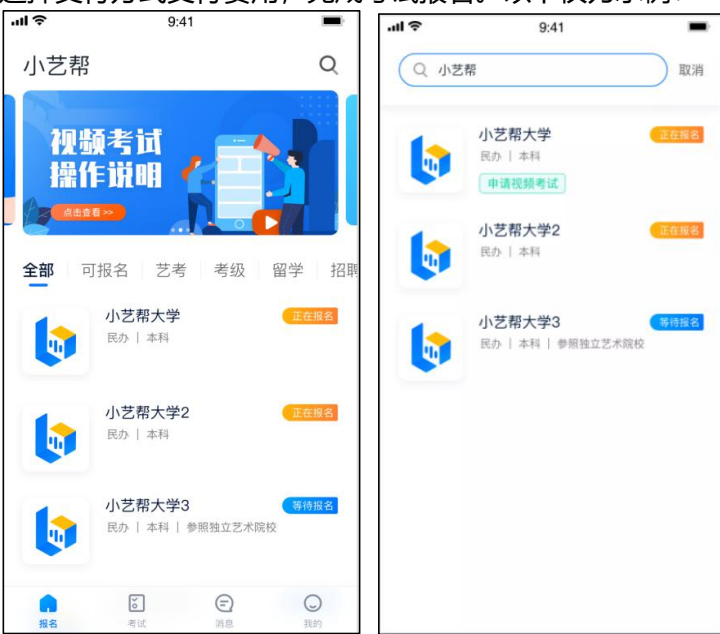

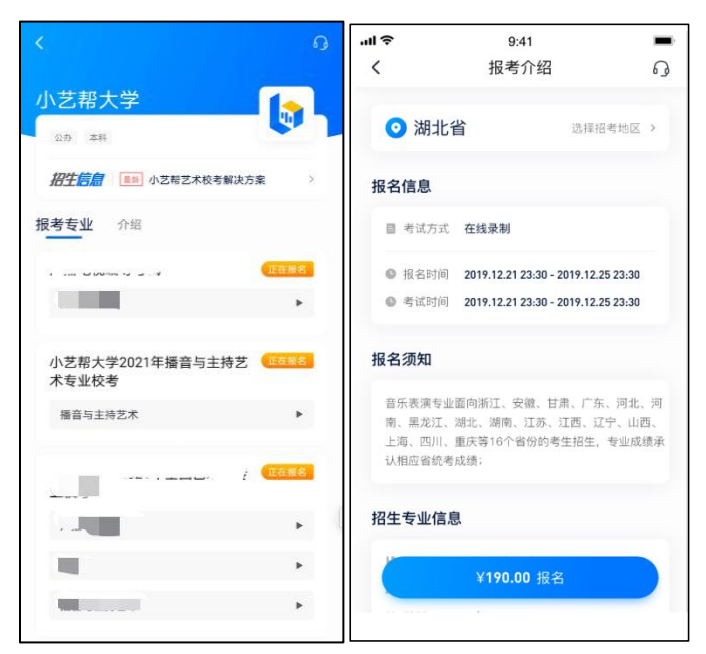

4.缴费前需要填写报名前任务,按要求填写各任务,点击完成任务进入缴费页面,支付后即可完成考试报名。 若无报名前任务填写要求则不用处理。 $\overline{ }$ 

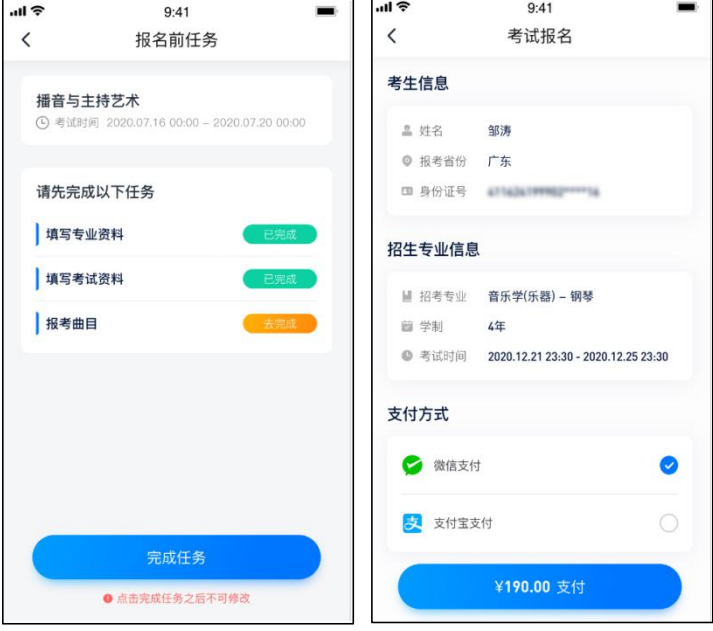

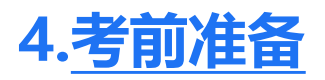

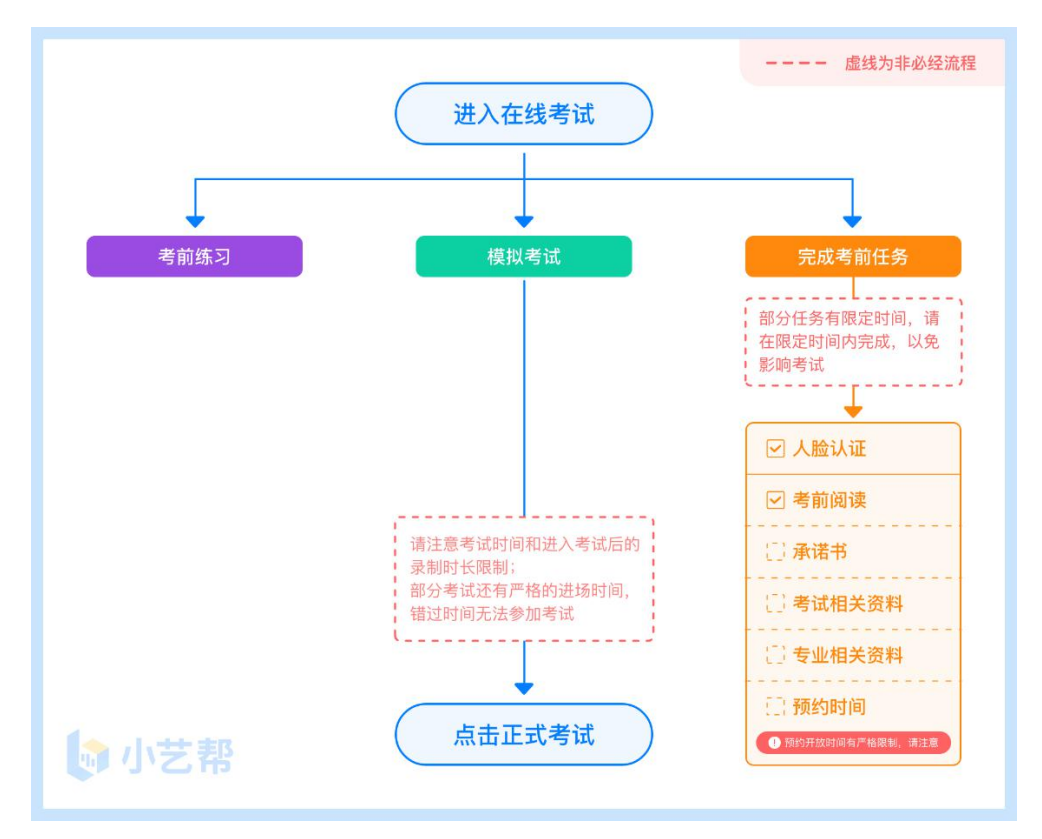

## 4.1 人脸验证

首次视频考试前需要进行人脸验证,注意考试列表屏幕上方红色条,点击开始验证,按提示进行人脸验证,验 证完成后方可参加考试;根据语音提示进行人脸识别,不要化妆、戴美瞳等,验证时调整好光线,不要出现高曝光 的情况,保证人脸清晰,避免人脸识别失败。

若多次人脸验证失败可以申请"人工审核",请耐心等待人工审核结果。

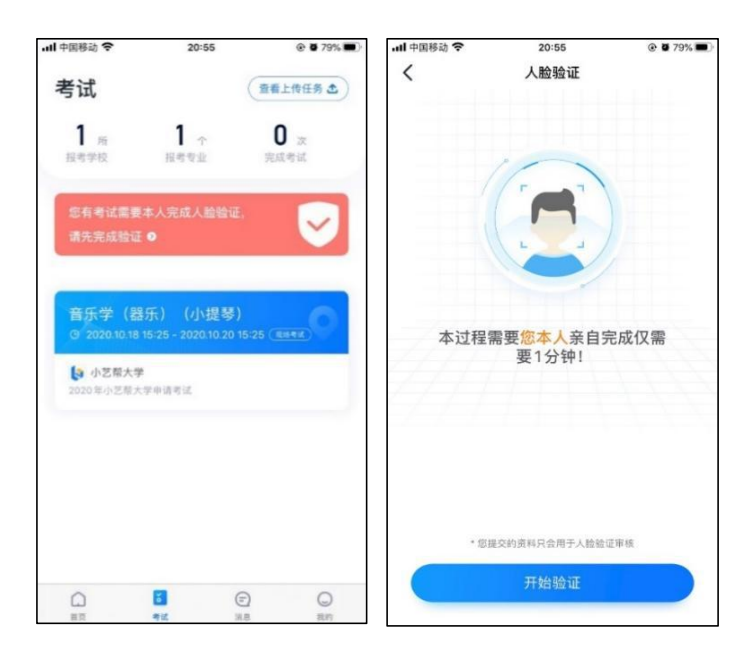

在考试列表中点击对应考试进入,考前需完成屏幕上方考前任务,部分考前任务有时间限制,请在规定时间内 完成,以免影响正式考试。

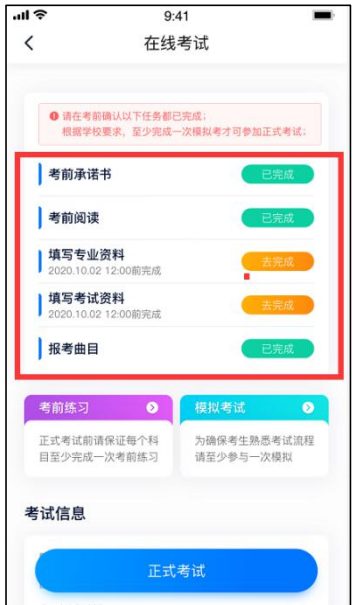

## 4.3 考前练习

参加正式考试前务必要充分参加考前练习,以提前熟悉操作流程和考试流程。在考试详情页点击考前练习,允 许访问麦克风及摄像头,请仔细阅读考试相关要求,开始练习录制,考前练习不限时间不限次数,也不需要提交录 制视频。可提前结束录制。

## 4.4 模拟考试

参加正式考试前务必要参加模拟考试,模拟考试时也需要进行人脸验证,根据语音提示进行人脸识别,不要化 妆、戴美瞳等,验证时调整好光线,不要出现高曝光的情况,保证人脸清晰,避免人脸识别失败。

模拟考试与正式考试完全一致,有严格的考试时间限制,请在规定的时间内完成模拟考试,模拟考试视频也可 提交,但是模拟考试视频不作为评分依据,考生必须至少完成一次模拟考以熟悉考试流程。

面试类专业考试录制完毕后可回看视频及再次录制。

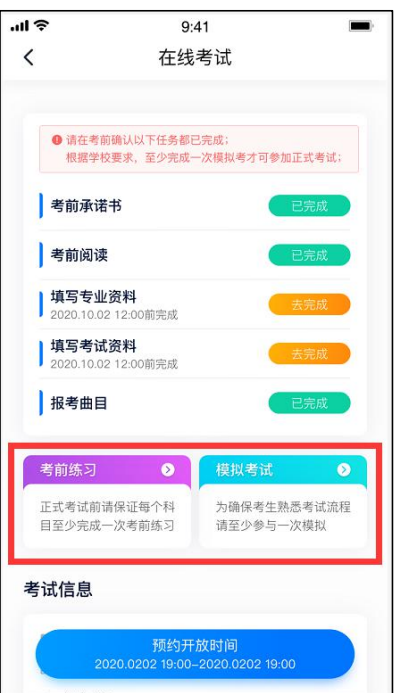

## **5.正式考试及视频提交**

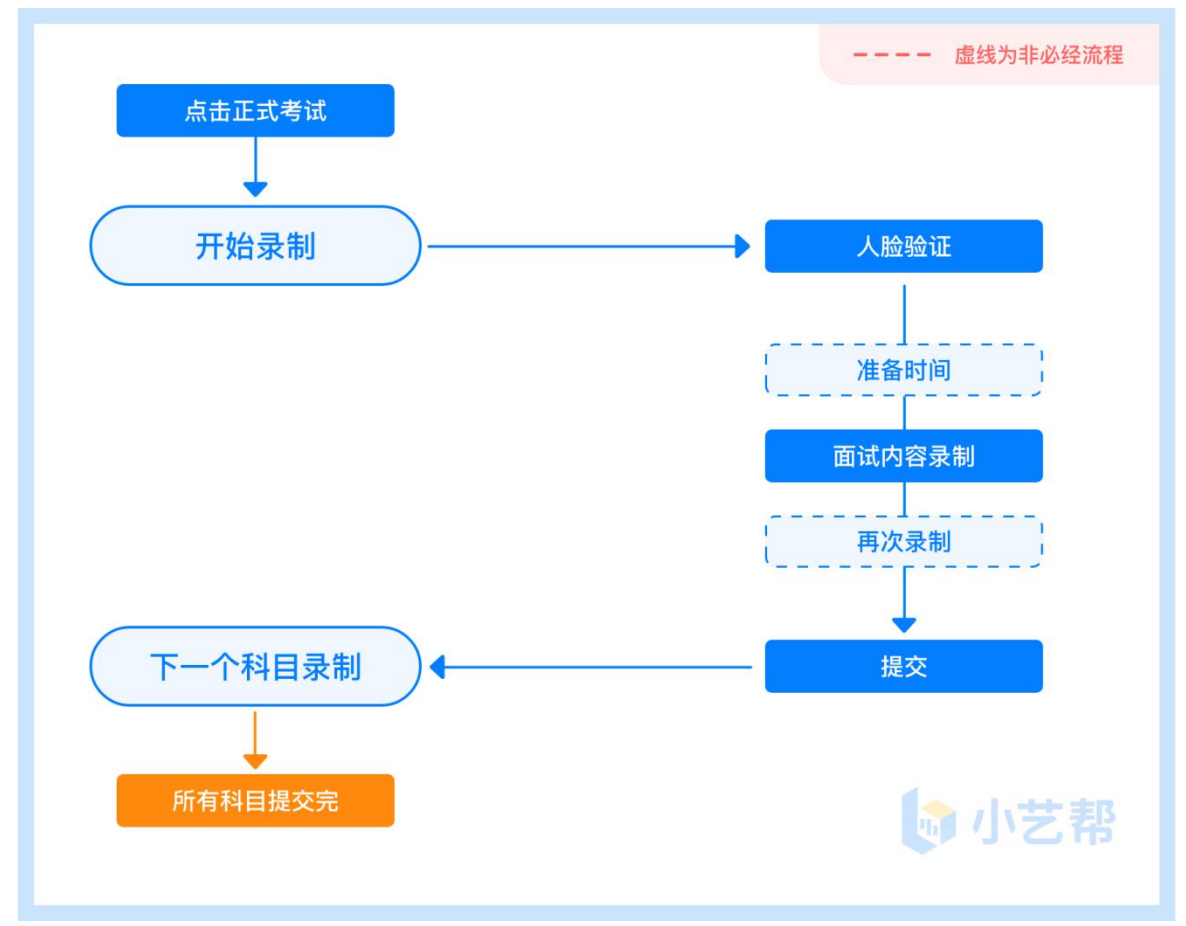

## 5.1 科目介绍

**面试科目:**适用 xx 专业考试。

请按学校要求,提前架设好主机(小艺帮 app)和辅机(小艺帮助手 app)(摆放方法参照下方双机位摆放示

意图), 进入正式考试后, 辅机先扫描主机位二维码, 开启辅机位录制, 详情见 6.双机位考试 (小艺帮助手 app 为辅机位)。 面试科目有 xx 次录制机会, 录制按钮上会显示录制次数。每个科目只能提交 1 个视频, 无须使用全 部的录制机会。科目录制完毕后,可查看视频,并选择最合适的 1 个视频在考试时间截止前提交上传,作为考试视 频。

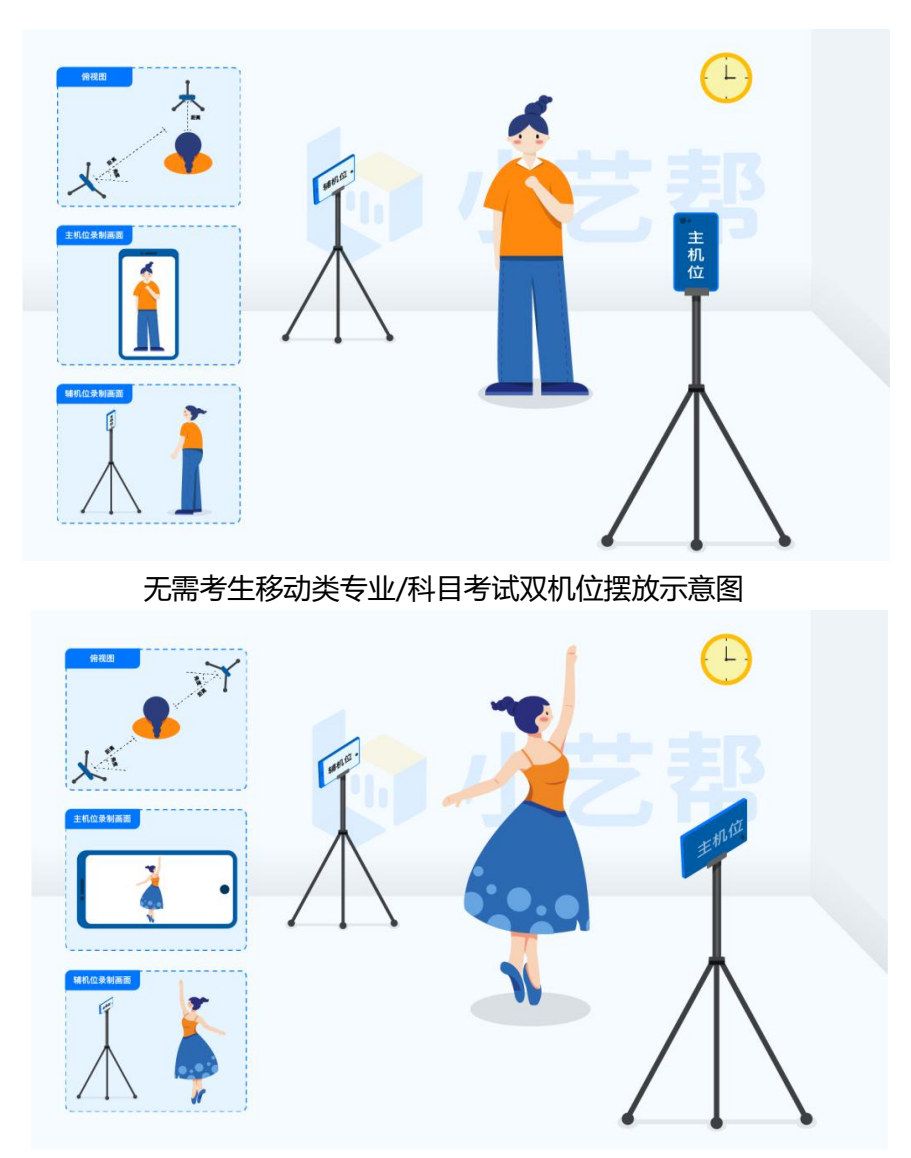

需要考生移动类专业/科目考试双机位摆放示意图

### 5.2 视频录制及注意事项

考生须在规定考试时间 (2021 年 1 月 22 日 08 时 00 分-2021 年 1 月 27 日 12 时 00 分) ,参加正式考试, 点击【正式考试】,请仔细阅读"考试内容"、"拍摄要求"、"拍摄时间"、"注意事项"等内容,然后进行以 下操作。

每个专业(招考方向)正式考试视频录制并提交完成时间为 2 小时, 无论中途是否退出, 计时不会停止, 页面上 将会出现倒计时, 倒计时为 "0"时还未提交考试视频则视为自动放弃考试资格。

(1)开启辅机位

进入正式考试后打开主机位(小艺帮 APP)屏幕下方小艺帮助手二维码,使用辅机位(小艺帮助手 APP)扫 描主机位上的二维码,开启辅机位录制。

辅机位(小艺帮助手 APP)具体操作见以下 6.双机位考试(小艺帮助手 app 为辅机位)

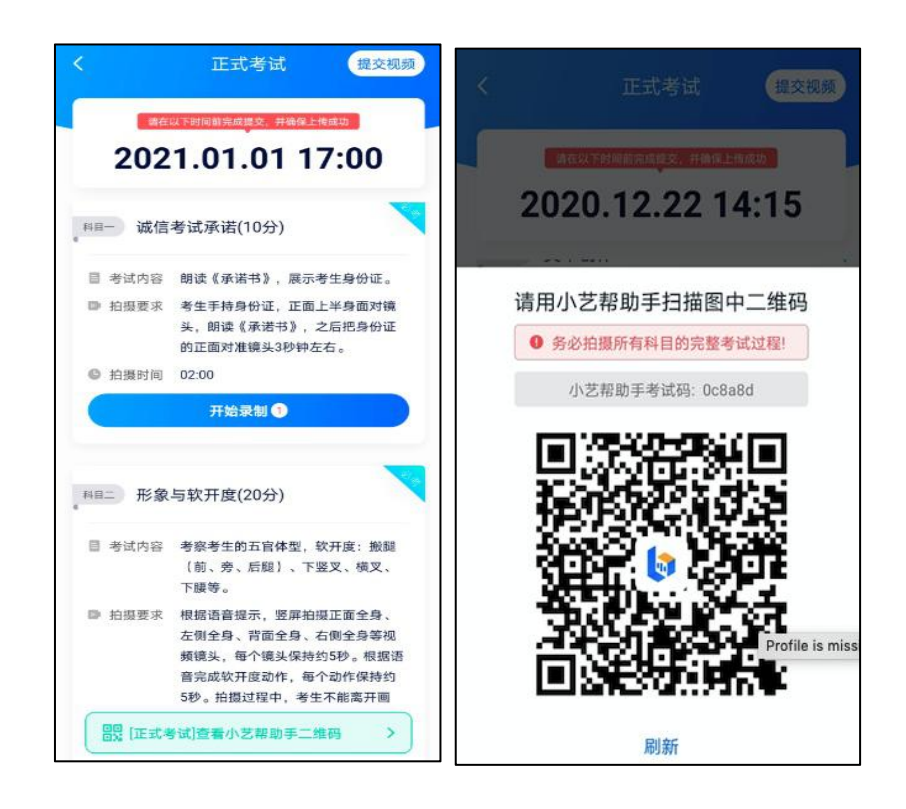

(2)人脸验证

开始具体科目考试,首先按科目要求或表演需要,根据系统引导,选择横屏或者竖屏拍摄,选择前置或者后置 摄像头。

点击"开始录制"后,根据语音提示进行人脸识别,注意不要化妆、戴美瞳等,验证时调整好光线,不要出现 高曝光的情况,保证人脸清晰,避免人脸识别失败,连续 3 次人脸验证失败,会跳转到考试页面,需重走人脸验证 流程,点击屏幕上方的红条"您未通过人脸验证,请申请人工审核"操作。

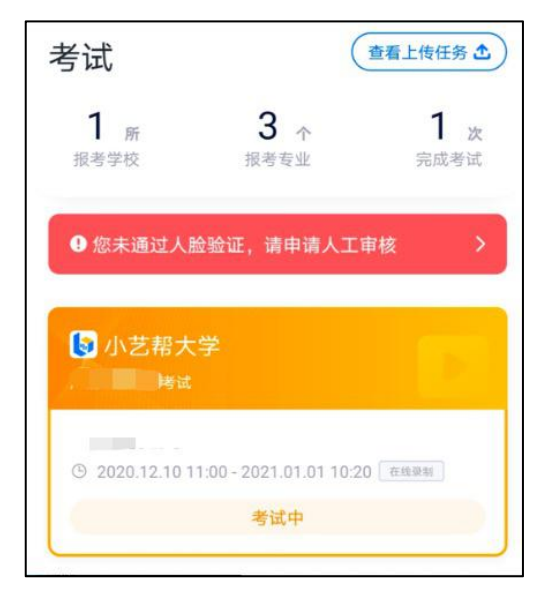

(3)视频录制

人脸识别通过后,请站到合适位置,请注意:考生不能离开拍摄范围。待提示音结束后,进行该科目的考试。

#### 考试科目有 3 次录制机会, 考生只要有合适的视频即可提交, 无须使用全部的录制机会。

每个科目,根据考试内容的不同,考试形式会有差别,考生请务必多参加考前练习以及模拟考以熟悉具体流程。 部分考试的页面上方为计时考试,部分为提交截止时间,如下图所示,请根据系统提示完成录制并提交视频。

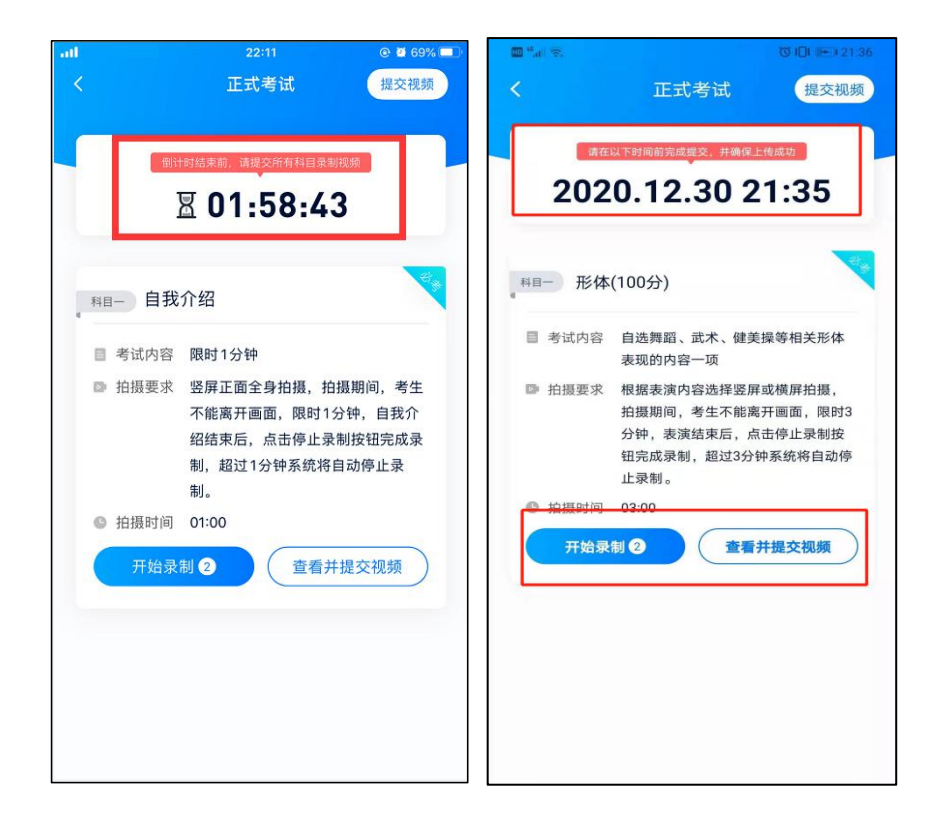

(4)提交视频

**不要错过提交时间,错过提交时间无法再次上传。**

#### **【一经上传,不得更改!】**

科目录制完毕后,可查看视频,选择最合适的 1 个视频,提交上传为考试视频。

视频上传时可同时进行其他科目考试,不用停留在上传页面,后台会自动上传视频。请关注视频上传进度,确 保所有视频都上传完成。

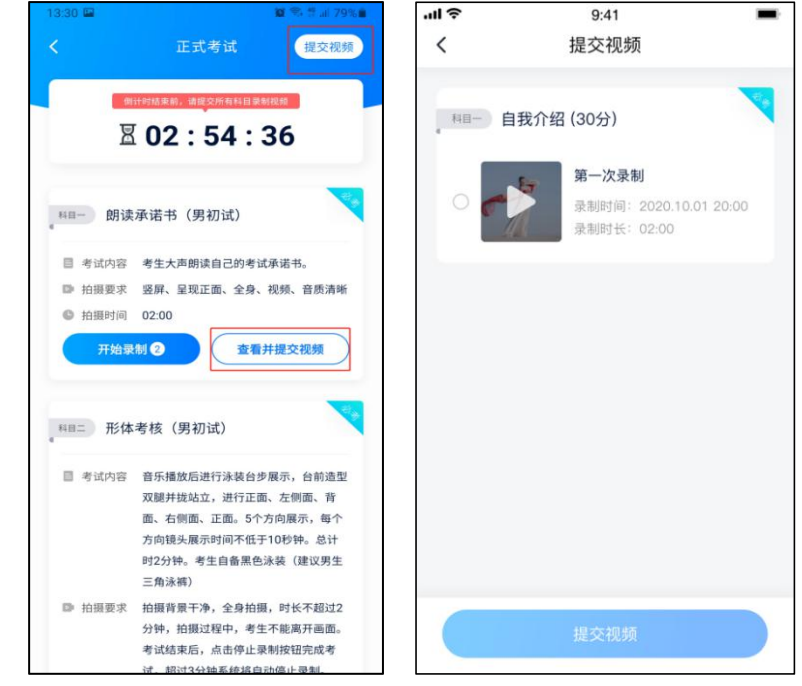

提交后,可以在"查看提交状态"里看到视频上传进度。提交成功或考试时间结束后,考试状态显示已结束。

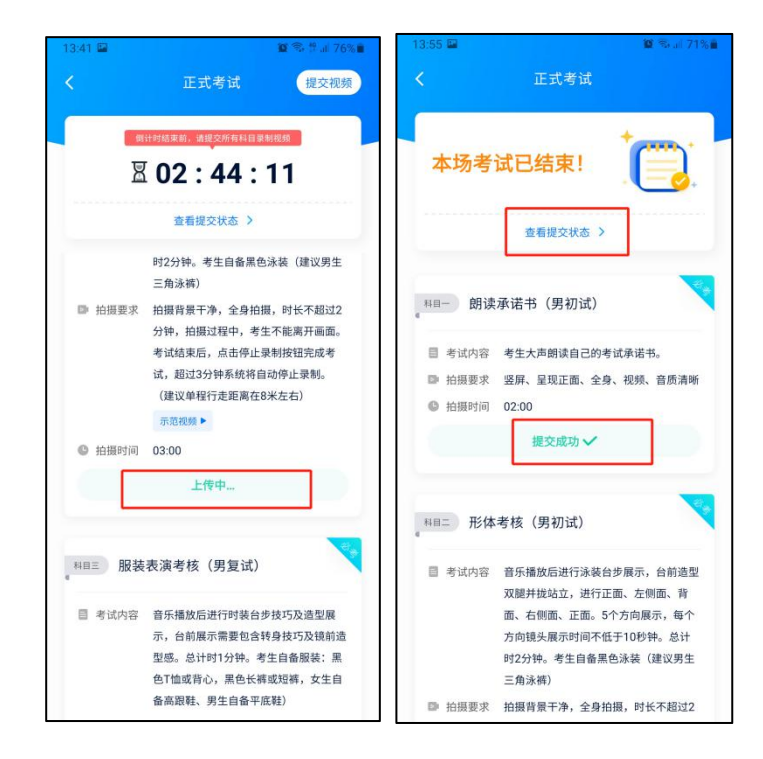

特别注意:

(1)考试专业、科目视频都完成提交后,需要一直关注上传进度,一定不要退出程序,如遇网络不稳定中断上传, 建议切换网络,根据提示继续上传,直至视频上传成功。

(2)全部视频上传成功前,一定不要使用手机管家清理手机内存、垃圾数据,考试时间结束后 48 小时内一定不 要卸载 APP。

#### **说明 1:重新上传说明**

考试视频全部提交后,请考生务必确认上传状态,不要退出小艺帮 APP。如果视频上传失败,我们会提醒您 【重新上传】,请留意视频上传页或【考试】列表页底部,点击【重新上传】即可。您可以切换 Wi-Fi 和 4G 网络 进行尝试。

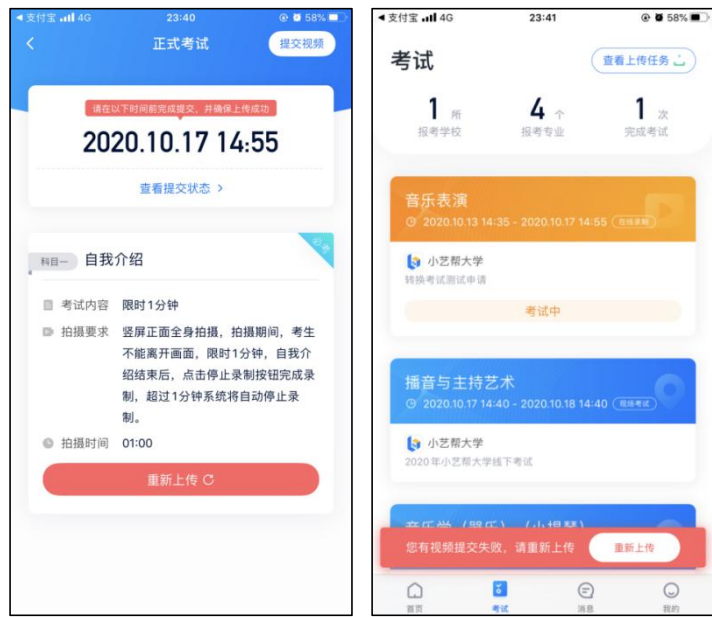

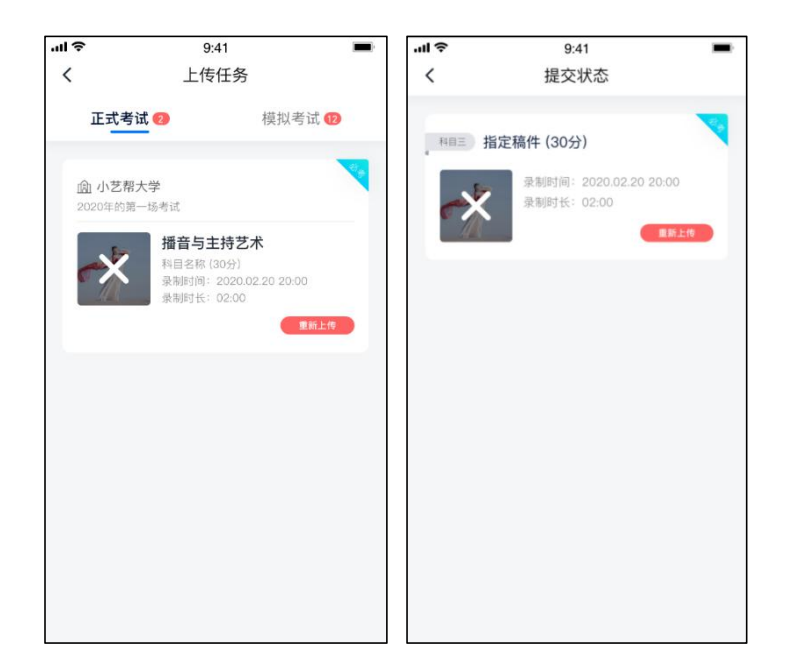

#### **说明 2:注意事项**

正式视频录制中,不得出现任何可能影响评判公正的信息或标识(如含考生信息的提示性文字、图案、声音、 背景、着装等),更不得出现考生姓名、生源地、考生号、证件号、就读中学等个人信息,否则将被视为违规,并 取消报名资格。

考试须由考生本人独立完成(个别需伴奏或协助的科目除外,详细见学校公布的招生简章和具体考试科目要 求),过程中不得出现其他人在画面中。不得对考试内容进行截图、翻录、传播及任何形式的公开。

# **6.双机位考试(小艺帮助手 app 为辅机位)**

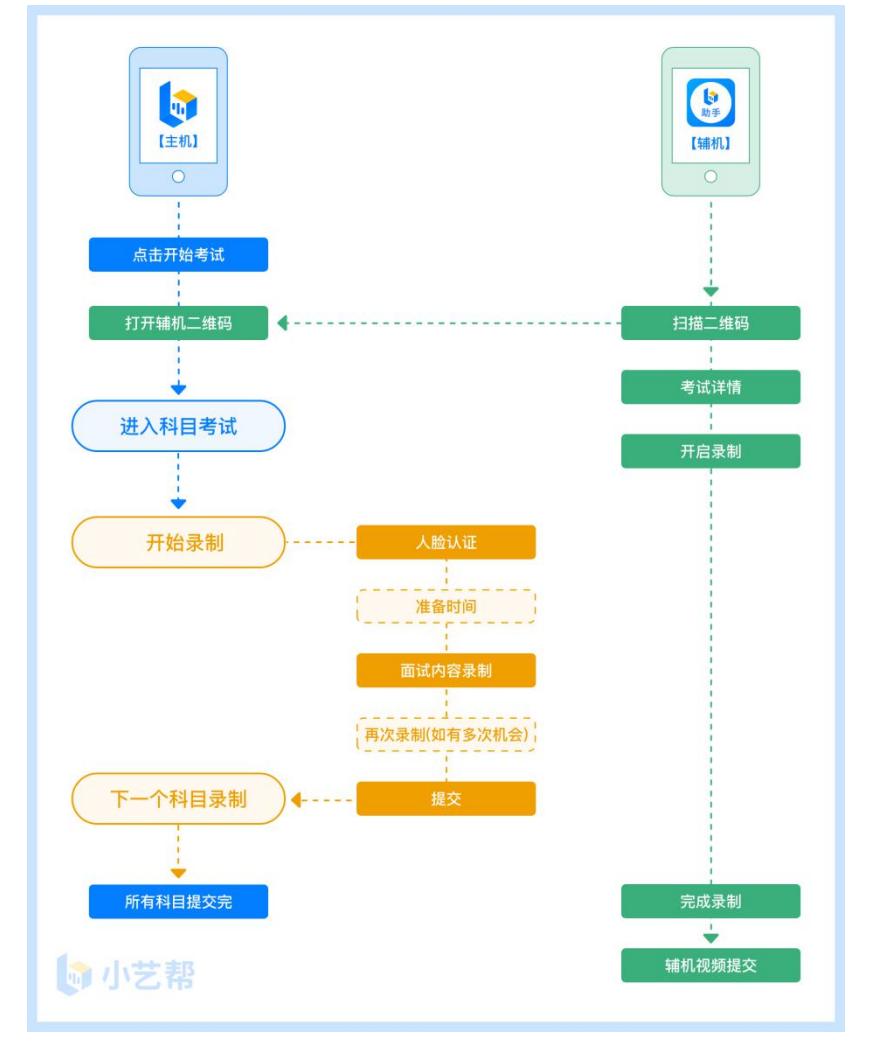

本考试须使用双机位考试。

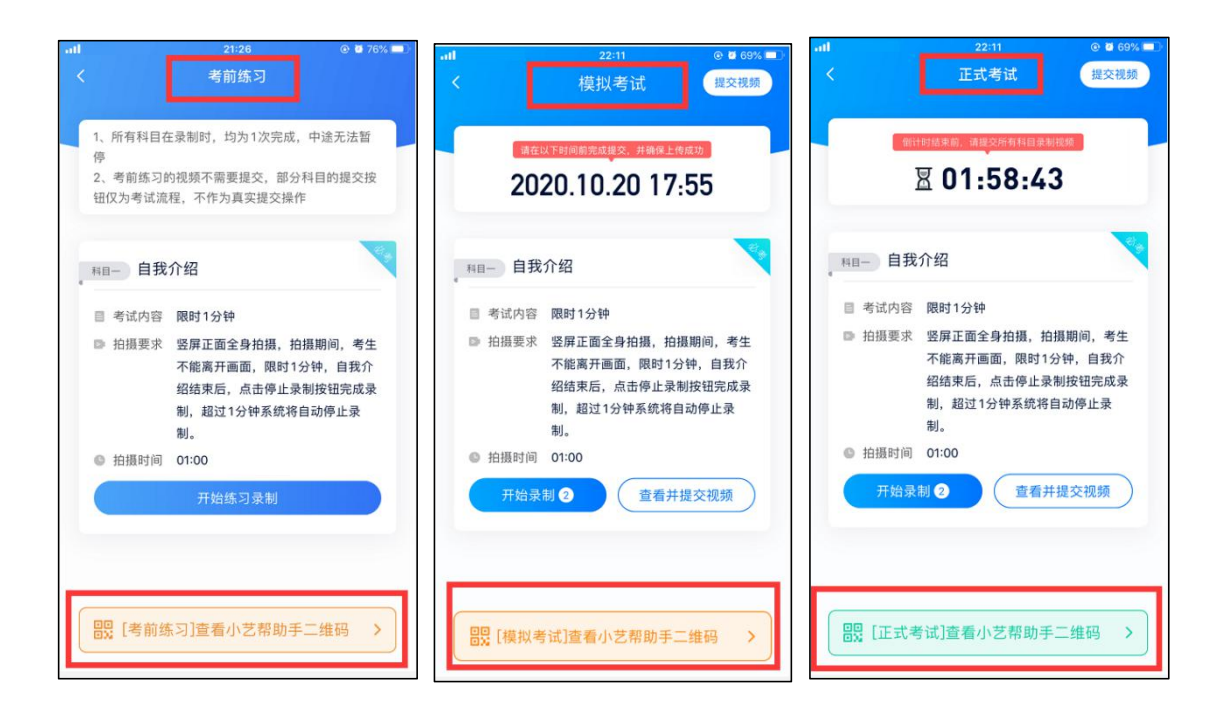

扫描下方二维码即可下载安装,或到小艺帮官方网站扫描二维码下载,考生不要通过其他渠道下载。网址: https://www.xiaoyibang.com/

![](_page_14_Picture_2.jpeg)

安装时,请授权**允许**使用您的摄像头、麦克风、扬声器、存储空间、网络等权限,以保证可以正常考试。 **小艺帮助手仅提供手机 IOS 和安卓版本,不支持 iPad 和各种安卓平板,敬请谅解!**

注意事项:

请在考试前务必充分进行考前联系和模拟考试,以免在正式考试中因双机位操作、架设等耽误考试;请确保辅 助机位至少有 5G 内存, 以免出现拍摄中内存不足, 视频无法保存影响考试。

### 6.2 扫码

无论是正式考试还是模拟考试,在主机(小艺帮 app)上点击"模拟考试"或"正式考试",进入考试页面, 页面下方会出现小艺帮助手二维码查看入口,点击打开二维码,使用辅机(小艺帮助手 app)扫描二维码进入。

![](_page_14_Picture_8.jpeg)

如果扫码失败,请根据提示调整后再扫码尝试,或者根据屏幕提示点击"点击此处",填写考试码和主机位考 试账号。小艺帮助手考试码查找位置见下图红框处所示。

一场考试只有一个二维码, 最多只支持 3 台手机扫码, 超过 3 台无法再扫描。请注意一定不要随便外泄二维码, 导致无法进行辅机拍摄。

![](_page_14_Picture_11.jpeg)

识别二维码后进入确认考试页面,请仔细确认"考生信息"、"考试信息"、"录制提醒"等内容,确认完成 后勾选"我已阅读以上内容,并确认信息正确",最后点击"进入录制"。

![](_page_15_Picture_2.jpeg)

## 6.4 考前录像及调整

进入录制界面后,,根据自己的需要切换前后置摄像头,按照学校的要求摆放主辅机位,随后点击"开始录制" 按钮进行录制,请务必在主机的候考时间前开启辅机录制,以免影响考试时间。

![](_page_15_Picture_5.jpeg)

## 6.5 正式录制

正式考试时的辅机位录制过程中,会实时显示已录制时长和录制结束时间。完成主机的考试后,辅机即可点击 "完成录制"按钮,进入提交页面。录制结束时间到后,会自动结束录制,进入提交页面。

一场考试中,如果两个科目的开考时间间隔过长,录制完前一个考试科目后,可以暂停辅机位的录制,回到首

页。等后一个科目即将开考前再进入录制。辅机位会记录每次拍摄的中断次数录制时间。

如在录制过程中不小心触碰完成录制按钮或中断了录制,请尽快回到首页。点击考试记录上"继续录制"按钮, 即可重新回到录制页面,请确保辅机位扫描的是当前主机位正在录制科目的考试二维码。也可以重新扫描此考试专 业的二维码,回到录制页面。

![](_page_16_Picture_2.jpeg)

## 6.6 提交视频

主机的正式考试视频提交后,请及时提交辅机录制视频。提交后即可看到上传进度,请**务必**关注视频上传进度, 确保上传成功。

正式考试时,主机的所有科目都录制完成并提交完毕后,辅机的视频才可提交。考试时间结束,辅机依旧可以 提交视频。

录制完的视频无法查看,也不可更改。

![](_page_17_Picture_53.jpeg)

特别注意:

(1)考试专业辅机视频都完成提交后,需要一直关注上传进度,一定不要退出程序,如遇网络不稳定中断上传, 建议切换网络,根据提示继续上传,直至视频上传成功。

(2)全部视频上传成功前,一定不要使用手机管家清理手机内存、垃圾数据,考试时间结束后 48 小时内一定不 要卸载 APP。

(3)双机位考试时,必须提交完该专业所有科目对应的主机位视频后,辅机位视频才可以提交;或该专业考试时 间结束后,辅机位视频才可以提交。

重新上传说明:

考试视频全部提交后,请考生务必确认上传状态,不要退出小艺帮助手 APP。如果视频上传失败,我们会提醒 您【您有视频未提交成功!】,请点击进去进行提交,您可以切换 Wi-Fi 和 4G 网络进行尝试。

![](_page_17_Picture_54.jpeg)

![](_page_18_Picture_0.jpeg)

QQ号: 800180626

服务时间: 周一到周日, 8:00-24:00, 其他时间的咨询会延迟到当天 8:00 处理, 敬请谅解! 以上咨询方式仅限小艺帮 APP 和小艺帮助手 APP 的系统操作及技术问题咨询。